# **Installing VMWare Horizon View 8**

In this post, I will cover VMWare Horizon View 8 2006 installation and configuration. Within the lab, I will be using Windows Sever 2019 virtual machines, Windows 10 Enterprise virtual machines and vCenter Server Appliance 7. I will not go into the basic setup of virtual machines and vCenter. You can visit my blog for vCenter installation at <a href="https://www.infotechram.com">www.infotechram.com</a>

As per VMWare Horizon View 8 2006 will be released to General Public in Nov 2020

The **Horizon 8** 2006 **release** is expected **to** be generally **available** in **VMware's** Fiscal Q3 FY21, ending on October 30, 2020. **To** trial **Horizon**, sign up for a 90-day free trial.

Here are few useful screenshots on the above.

#### Purpose

This KB documents the supported operations systems for installing the Horizon Connection Server as well as the Microsoft AD domain functional levels Horizon supports. The following content is applicable for Horizon starting with the release of Horizon 8 2006. Support for Horizon 7 can be found in the Horizon 7 Installation Guide of the corresponding release.

#### Resolution

Supported Operating Systems for Horizon Connection Server

You must install Horizon Connection Server on a supported Windows Server operating system.

The following operating systems support all Horizon Connection Server installation types, including standard, replica installations

| Operating System       | Editions Supported in Horizon 8 2006  |  |
|------------------------|---------------------------------------|--|
| Windows Server 2012 R2 | Standard (64-bit) Datacenter (64-bit) |  |
| Windows Server 2016    | Standard (64-bit) Datacenter (64-bit) |  |
| Windows Server 2019    | Standard (64-bit) Datacenter (64-bit) |  |

Supported Microsoft AD Domain Functional Levels for Horizon

Horizon uses your existing Microsoft Active Directory infrastructure for user authentication and management. You must perform certain tasks to prepare Active Directory for use with Horizon.

Horizon supports the following Active Directory Domain Services (AD DS) domain functional levels:

| Microsoft AD Domain Functional Levels | Supported in Horizon 8 2006 |
|---------------------------------------|-----------------------------|
| Windows Server 2012R2                 | Supported                   |
| Windows Server 2016                   | Supported                   |
| Windows Server 2019                   | Supported                   |

Note: Starting with the Horizon 8 release the product versioning has changed to a 'YYMM' format (i.e. year and month of the release). This format aligns with the industry versioning standard. Version 2006 is the first release in the YYMM format.

| Version                                        | Release Date | Build Number   |
|------------------------------------------------|--------------|----------------|
| Horizon 8 2006                                 | 8/11/2020    | 8.0.0.16592062 |
| Horizon Connection Server 7.12                 | 3/17/2020    | 15770369       |
| Horizon Composer 7.12                          | 3/17/2020    | 15747753       |
| Horizon Agent 7.12                             | 3/17/2020    | 15805436       |
| Horizon Connection Server 7.11                 | 12/12/2019   | 15231595       |
| Horizon Composer 7.11                          | 12/12/2019   | 15119999       |
| Horizon Agent 7.11                             | 12/12/2019   | 15238678       |
| Horizon Connection Server 7.10.2 (ESB Release) | 5/21/2020    | 16253308       |
| Horizon Composer 7.10.2 (ESB Release)          | 5/21/2020    | 15807429       |
| Horizon Agent 7.10.2 (ESB Release)             | 5/21/2020    | 16176137       |
| Horizon Agent 7.10.1 (ESB Release)             | 12/20/2019   | 15247623       |
| Horizon Connection Server 7.10                 | 9/17/2019    | 14584133       |
| Horizon Composer 7.10                          | 9/17/2019    | 14535354       |
| Horizon Agent 7.10                             | 9/17/2019    | 14590940       |
| Horizon Connection Server 7.9                  | 7/2/2019     | 13956742       |
| Horizon Composer 7.9                           | 7/2/2019     | 13810618       |

Below screen shot are from VMWare and other sites.

The last time VMware released a new major version of Horizon was back in 2016. In the four years since Horizon 7 was released, there have been significant additions to the core product, including HTML5-based management and support consoles, significant enhancements to the Blast protocol and the Instant Clone provisioning model, the introduction of an Extended Service Branch for long-term support, and new client redirection features to support access to local drives, Skype for Business, and multimedia redirection.

Today, VMware has released the next major release of VMware Horizon. Horizon 8, also known as Horizon 2006, brings several changes to the platform. Some of these changes are large changes that bring new functionality to the platform, and other changes are deprecating or removing obsolete features.

Some of the features that are being removed, and their replacements are:

| Deprecated/Removed Feature                        | Replacement                                                                          |
|---------------------------------------------------|--------------------------------------------------------------------------------------|
| Linked Clones and Composer*                       | Instant Clones (available in all desktop<br>SKUs)                                    |
| Persistent Disks* and Persona Management          | DEM Standard/Enterprise and AV User<br>Writable Volumes                              |
| Windows 7, Windows 8.1 and Server 2008<br>Support | Windows 10 and Server 2012R2 and Newer                                               |
| JMP Server                                        | Multicloud Assignments (Part of Horizon Subscription)                                |
| Horizon Administrator (FLEX/Flash Based)          | Horizon Console (HTML5)                                                              |
| ThinPrint                                         | VMware Integrated Printing                                                           |
| Security Server                                   | Unified Access Gateway                                                               |
| vRealize Operations for Horizon                   | Cloud Monitoring Service and ControlUp<br>Entitlement (Part of Horizon Subscription) |

\*Note: Linked Clones, Composer, and Persistent Disks are deprecated. All other features listed have been removed from Horizon 2006.

Some of these changes have been in the works for a while. Instant Clones have been around since Horizon 7 was released in 2016, and they have seen significant improvements with every release. As part of Horizon 2006, Instant Clones will no longer be restricted to Horizon Enterprise and Horizon Apps Advanced. Unified Access Gateway has been the designated Security Server replacement for a while now.

One of the most visible changes that comes with Horizon 8 is a change in branding and versioning. Horizon is now moving to a naming scheme that involves the month and the year in the version that is in line with how many other brand their products. This will make it easier to keep track of when a version is released. The first release of Horizon 8 will be 2006.

Some of the other changes that are included with Horizon 2006 are:

- Expanded REST API that includes new primitives for managing entitlements and inventory items such as desktop pools and RDSH farms.
- A new Instant Clone provisioning model that frees up resources on hosts by removing the instant clone parent VM that is deployed on each host.
- Built-in digital watermarking tool to help protect intellectual property in virtual desktops

#### The Basics

The smallest Horizon environment only requires three components to deliver a remote desktop session to end users: a desktop, a View Connection Server, and Active Directory. Technically speaking, you do not need vCenter or ESXi as the Horizon agent can be installed on physical desktops.

Many environments, though, are built on vSphere, and the virtual infrastructure for this type of environment doesn't need to be anything special. For small proof of concepts or upgrade testing, one server with direct attached storage and enough RAM could support a few users.

All Horizon environments, from the simple one above to a complex multi-site Cloud Pod environment, are built on this foundation. The core of this foundation is the View Connection Server.

Connection Servers are at the core of a Horizon environment. They handle desktop provisioning, user authentication and broker user sessions to desktops. They manage connections to multi-user desktops and published applications.

There are three roles that can be installed using the Connection Server installer, and all three roles have the same requirements. These roles are:

- Standard Connection Server The first Connection Server installed in the environment.
- Replica Connection Server Additional Connection Servers that replicate from the standard connection server
- Enrollment Server The Enrollment Server was introduced in Horizon 7. role is used to facilitate the new True SSO feature in conjunction with Workspace ONE Access and a local certificate authority.

The requirements for a Connection Server are:

- 1 CPU, 4 vCPUs recommended
- Minimum 4GB RAM, 10GB recommended if 50 or more users are connecting
- Windows Server 2012 R2 or newer
- Joined to an Active Directory domain
- Static IP Address

Note: The requirements for the Enrollment Server are the same as the requirements for Connection Server.

Aside from the latest version of the Connection Server, the requirements are:

ESXi – ESXi is required for hosting the virtual machine The versions of ESXi that are supported by Horizon 2006 can be found in the VMware compatibility matrix.

vCenter Server – The versions of vCenter that are supported by Horizon 2006 can be found in the VMware compatibility matrix.

Active Directory – An Active Directory environment is required to handle user authentication to virtual desktops, and the domain must be set to at least the Server 2012 R2 functional level. Group Policy is used for configuring parts of the environment, including desktop settings, user data redirection, UEM, and the remoting protocol.

#### Advanced Features

Horizon has a lot of features, and many of those features require additional components to take advantage of them. These components add options like secure remote access, profile management, and instant clone desktops.

Secure Remote Access – The options for delivering secure remote access with Horizon have been simplified in Horizon 2006. Traditionally, remote access had been provided by the Horizon Security Server, but this feature has been removed. The Unified Access Gateway replaces the Security Server for all remote access functionality.

Networking Requirements – Horizon requires a number of ports to be opened to allow communication between the user's endpoint and the remote desktop as well as communication between the management components. The best source for showing all of the ports required by the various components is the VMware Horizon Network Ports diagram. The Network Ports diagram can be found on TechZone.

Instant Clone Desktops – Instant Clones are a rapid desktop provisioning model. With instant clones, desktops are created when the user signs in and are provisioned and ready to use within seconds. When the user signs out, the desktop is destroyed. Instant clones allow for elastic capacity and rolling image upgrades. They support both floating and dedicated desktops.

One new feature of Horizon 2006 is a change to the Instant Clone provisioning model. In Horizon 7, Instant Clones relied on a tree of VMs, including a powered-on parent VM on each host in the cluster that all of the desktops are forked from. An additional deplopyment model is being added in Horizon 2006 that enables the benefits of Instant Clones without having to have that parent VM consuming resources on each host.

Other Components: The Horizon Suite includes a number of tools to provide administrators with a full-fledged ecosystem for managing their virtual end-user computing environments. These tools are App Volumes, Dynamic Environment Manager, and an on-premises version of Workspace ONE Access.

Horizon subscription licensing, including Horizon Universal Licensing, include the Horizon Service and it's associated cloud features including Cloud Monitoring Service, Image Management Service, and Universal Broker, and an entitlement to ControlUp for user experience monitoring. The Horizon subscription licensing SKUs are required for running Horizon on cloud-based SDDCs like VMware Cloud on AWS, Azure VMware Service, and Google Cloud VMware Engine. These licenses also allow customers to utilize Horizon Cloud on Azure and Horizon Cloud on IBM Cloud.

# Virtual Desktop Design

Virtual desktop environments are all about the end user and what they need. So before you go shopping for storage arrays and servers, you need to start looking at your desktops.

Typically, when people think about desktop design, the first thing they think about is what provisioning engine they want to use. This is not the place to start. However, since this is one of the things that people want to know more about, I'll start by discussing the provisioning methods in Horizon.

There are four methods for provisioning desktops in Horizon 2006:

- Full Clone Desktops Each desktop is a full virtual machine deployed from a template and managed as an independent virtual machine.
- Instant Clone Desktops Instant Clone desktops are new to Horizon 7, and they are built off of the VMfork technology introduced with vSphere 6.0.
   Instant Clones are essentially a rapid clone of a running virtual machine with extremely fast customization.
- Remote Desktop Session Host Pools Horizon 6 expanded RDSH support to include PCoIP support and application remoting. When RDSH desktops and/or application remoting are used, multiple users are logged into servers that host user sessions. This feature requires Windows Server 2008 R2 or Server 2012 R2 with the RDSH features enabled.
- Manually Provisioned Desktops Manually provisioned desktops are desktop
  or published app resources that are provisioned outside of Horizon. These can
  be virtual machines that are managed by vCenter, or unmanaged physical or
  virtual machines.

I didn't mention Linked Clones here. While Linked Clones are still available in Horizon 8, they have been officially deprecated, and Composer is slated to be removed in a future release. Instant Clones are the replacement for Linked Clones, and they are available in all Horizon 8 SKUs. If you currently use Linked Clones, you will want to transition to Instant Clones, and if you are starting a new project, you should not consider Linked Clones if you are using Horizon 8.

Desktops are more than just how they are provisioned. There are also options for how the desktops get assigned to users.

There are two desktop assignment types for desktop pools:

- Dedicated Assignment users are assigned to a particular desktop during their first login, and they will be logged into this desktop on all subsequent logins.
- Floating Assignment users are temporarily assigned to a desktop on each login. On logout, the desktop will be available for other users to log into. A user may not get the same desktop on each login.

As I mentioned above, there is a lot more to desktop design than the provisioning and assignment method. It also involves the VM specifications, applications, peripherals, and other attributes of the desktop environment. In fact, these attributes may determine what provisioning methods are available to you.

## **Understanding Use Cases**

When you design a virtual desktop environment, you have to design around the use cases. Use cases are the users, applications, peripherals, and how they are used to complete a task, and they are used to define many of the requirements in the environment. The requirements of the applications in the type of desktops that are used and how they are assigned to users.

Unless you have some overriding constraints or requirements imposed upon your virtual desktop project, the desktop design choices that you make will influence and/or drive your subsequent purchases. For instance, if you're building virtual desktops to support CAD users, blade servers aren't an option because high-end graphics cards will be needed, and if you want/need full clone desktops, you won't invest in a storage array that doesn't offer deduplication.

Other factors that may impact the use cases or the desktop design decisions include existing management tools, security policies, and other policies.

# The Importance of Desktop Assessments

So how do you define your use cases? What information do you need, and how do you collect it?

The knowledge of who the users are collectively, the applications and peripherals they use, and how often they use them may exist in the organization, but there is a good chance that this information is tribal knowledge, outdated, and may be missing key details.

This is where desktop assessments come in. A desktop assessment is a process that gathers information about the environment to assist in defining use cases and sizing requirements for an environment.

The assessment starts by deploying an application in the environment. This typically consists of a server or virtual appliance that processes data and an agent that is deployed on endpoints. The tool runs for at least 30 days to gather information from a full business cycle.

When the assessment is complete, you will have detailed information about the application and resource usage, which will help determine the virtual desktop sizing and, later in the project, the physical infrastructure requirements.

## Putting Together a High Level Design

Once you have determined your use cases, completed a desktop assessment and understand the impacts that these have on the desktop design, you'll be able to put together a design document with the following items:

 Use Case definition, which includes the applications, peripherals, and other aspects of the user environment.

The use case definitions will then determine other aspects of the environment, including:

- Desktop definition based on the assessment data
- Number of parent images that need to be managed
- Number and type of desktop pools
- Number of desktops per pool
- Number of Connection Servers and Unified Access Gateways that are required

If you're following the methodology that VMware uses in their design exams, your desktop design document should provide you with your conceptual and logical designs.

The conceptual and logical designs, built on details from the use cases, will influence the infrastructure design. This phase would cover the physical hardware to run the virtual desktop environment, the network layer, storage fabric, and other infrastructure services such as antivirus.

The desktop design document will have a heavy influence on the decisions that are made when selecting components to implement Horizon 7. The components that are selected need to support and enable the type of desktop environment that you want to run.

Before moving onto the next section, I want to reiterate the importance of doing a desktop assessment. The assessment will provide you with the information you need to properly design the environment, and it will avoid costly mistakes.

Traditionally, virtual desktops run Windows, and the servers that provide the virtual desktop infrastructure services also run on Windows. Because of the heavy reliance on Windows, Active Directory plays a huge role in Horizon environments. Even Linux desktops can be configured for Active Directory and utilize the Horizon user's AD credentials for Single Sign-On.

When you're planning a new Horizon deployment, or re-architecting an existing deployment, the design of your Active Directory environment is a critical element that needs to be considered. How you organize your virtual desktops, templates, and security groups impacts Group Policy, helpdesk delegation rights, and Horizon Instant Clones and RDSH.

Some Active Directory objects need to be configured before any Horizon components are installed. Some of these objects require special configuration either in Active Directory or inside vCenter. The Active Directory objects that need to be set up are:

- An organizational unit structure for Horizon Desktops and desktop templates
- Basic Group Policy Objects for the different organizational units
- An organization unit for Microsoft RDS servers if published apps or RDSHdesktops are deployed
- In large environments with multiple sites and/or trusted domains, ensure that sites and services are set up properly to enable Horizon to properly locate domain controllers

Optionally, you may want to set up an organizational unit for any security groups that might be used for entitling access to the Horizon desktop pools. This can be useful for organizing those groups and/or delegating access to Help Desk or other staff who don't need Account Operator or Domain Administrator rights.

# **Horizon and Active Directory**

Before I talk about creating Organizational Unit structures and Group Policy, I want to start with Active Directory architecture and how Horizon utilizes Active Directory. I recently wrote about that here, so I won't go too deep into that topic. But I will recap a few things to keep in mind.

Horizon utilizes the DCLocator function that is built into the Windows Server NetLogon process. This process utilizes DNS to identify server locator records that correspond to the Active Directory site the server is located in.

Sites and Services need to be set up properly in multisite environments. This means that you need to create sites in AD Sites and Services, ensure that your subnets are mapped to the proper sites, and create site links for your replication topology so that Horizon can locate the closest domain controllers.

There are additional considerations around site naming when working in a multi-forest environment where domains are connected by a trust.

To learn more about Horizon and Active Directory, please see my deep dive post on the topic here.

# Creating an Organizational Unit Structure for Horizon Desktops

One of the first things that we need to plan and prepare before deploying desktops is an Active Directory organizational unit structure for Horizon desktops. This OU structure will hold all of the desktops created and used by Horizon. A separate OU structure within your Active Directory environment is important because you will want to apply different group policies to your Horizon desktops than you would your regular desktops. There are also specific permissions that you will need to delegate to the Horizon Instant Clone Administrator service account.

Before I go into a method of organizing Active Directory, I want to make one thing clear. There is no one way to organize Active Directory for Horizon. These are guidelines that I like to follow because this organization makes sense to me. These guidelines should be modified to fit your environment and your business and technical requirements. There are a few things I highly recommend, though:

- A dedicated Organizational Unit tree for Virtual Deskops
- A dedicated Organizational Unit tree for RDSH Servers
- Creating new Group Policy Objects for virtual desktops and RDSH Servers instead of applying your standard desktop/server GPOs to these objects

My preferred organizational method looks like this:

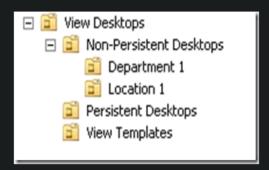

View Desktops is a top-level OU (ie – one that sites in the root of the domain). I like to set up this OU for two reasons. One is that is completely segregates my VDI desktops from my non-VDI desktops and servers. The other is that it gives me one place to apply group policy that should apply to all VDI desktops.

I create three child OUs under the View Desktops OU to separate persistent desktops, non-persistent desktops, and desktop templates. This allows me to apply different group policies to the different types of desktops. For instance, you may want to disable Windows Updates and use Dynamic Environment Manager on non-persistent desktops but allow Windows Updates on the desktop templates or Persistent Desktops.

You don't need to create all three OUs. If your environment consists entirely of Persistent desktops, you don't need an OU for non-persistent desktops. The opposite is true as well. You may also choose to create more OUs depending on your organization. For instance, you may create OUs based business groups, regions or geography, or other ways.

Finally, I tend to create use-case specific OUs for pools that require additional Group Policy options above and beyond the top-level. These grandchild OUs are completely optional. If there is no need to set any custom policy for a specific use case, then they don't need to be created. However, if a grandchild OU is needed, then an entire pool will need to be created as desktop pools are assigned to OUs. Adding additional pools can add management overhead to a VDI environment.

I've found that there is less of a need for these use-case specific OUs as I've learned more about modern UEM tools like Dynamic Environment Manager. These tools can be a scalpel that allow administrators to dynamically apply context-aware policies and settings to specific users or groups without having to create additional pools or OUs for Group Policy configurations.

## Creating an Organizational Unit for RDS Servers

RDSH servers need to be handled differently than virtual desktops. They're managed differently than your virtual desktops..

If application remoting or multi-user desktops are going to be deployed, an organizational unit for RDS servers should be created. This can be a child OU of a server organizational unit, but it may not be the best place.

If full clone or manually provisioned RDSH servers are being used, you may want to consider creating a maintenance OU. RDSH servers are often heavily locked down to block Windows Updates, software installers, and access to administrative tools and the command prompt through Group Policy. A maintenance OU would be an OU where these policies are not enforced, allowing admins access to these tools after a reboot to perform maintenance tasks.

One key thing to keep in mind is that server GPOs can be restrictive in some organizations, and they may conflict with applications or process that run in the RDSH server. If RDSH is new to your environment, it's important that the security and server teams understand that even though these are virtual machines running a server OS, they are being used like desktops to run applications. Less restrictive server policies may be required.

## **Horizon Group Policy Objects**

Horizon contains a number of custom group policy objects that can be used for configuring the Horizon agent features and optimizing the PCoIP and Blast protocols. The templates are available in the Horizon Extras bundle on My VMware.

The templates are distributed in ADMX format, and they can be placed in the Group Policy Central Store.

## **Horizon Service Accounts**

Horizon requires a service account for accessing vCenter to provision new virtual machines. If Instant Clones are used, a second service account will be needed to create computer accounts in Active Directory for managing computer accounts for the clones.

#### My lab infrastructure will be as follows:

| 1 Windows Server 2019 for Connection Server Standard – 6GB Memory                |       |
|----------------------------------------------------------------------------------|-------|
| 1 Windows Server 2019 for Connection Server Replica – 6GB Memory                 |       |
| 1 Windows Server 2019 for Composer Server – 8GB Memory                           | COMP1 |
| 1 Windows 10 Enterprise version 2004 for VDI Clone Linked – Master – 3GB Memory  |       |
| 1 Windows 10 Enterprise version 2004 for VDI Clone Instant – Master – 3GB Memory | TEN02 |
| 1 ESXi Host running vSphere 7                                                    | ESX7  |
| 1 vCenter Server Appliance 7                                                     | VC    |

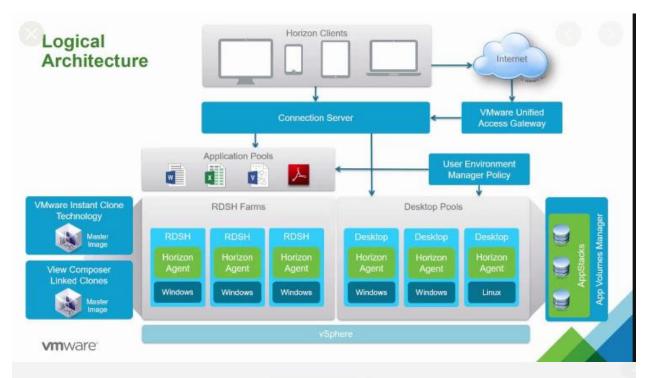

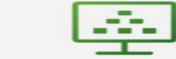

## VMware Horizon®

You can connect to your desktop and applications by using the VMware Horizon Client or through the browser.

The VMware Horizon Client offers better performance and features.

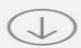

Install VMware Horizon Client

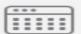

VMware Horizon HTML Access

Check here to skip this screen and always use HTML Access.

For above Virutal machines, I was able to sysprep and create templates out of it. Used the template to save time. Installed all the updates and restarted the servers and clients.

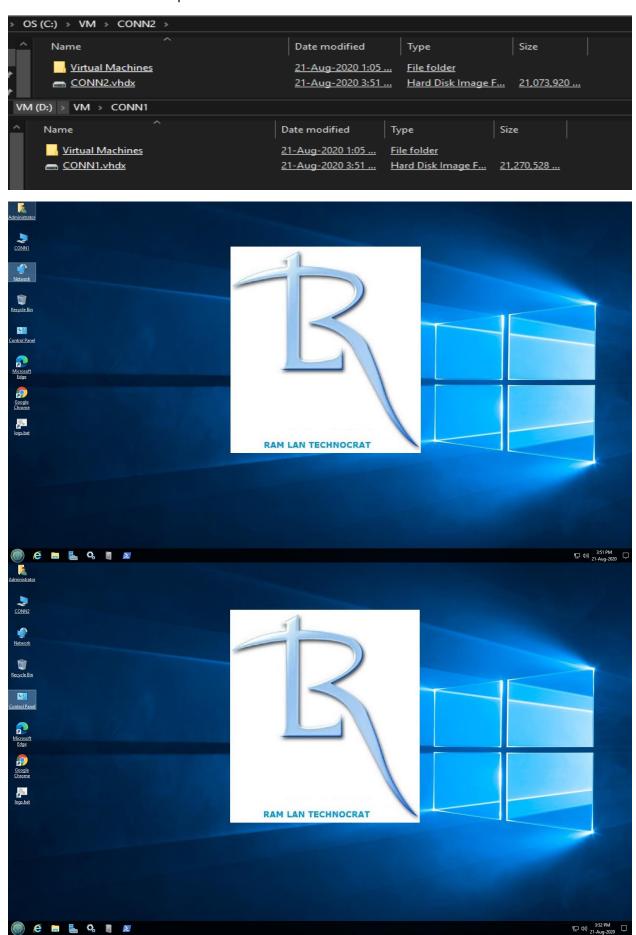

#### **Server Requirements – Connection and Composer:**

| Horizon Connection Server Hardware Requirements |                                       |                                                                 |
|-------------------------------------------------|---------------------------------------|-----------------------------------------------------------------|
| Hardware Component                              | Required                              | Recommended                                                     |
| Processor                                       | Pentium IV 2.0GHz processor or higher | 4 CPUs                                                          |
| Network Adapter                                 | 100Mpbs NIC                           | 1Gbps NICs                                                      |
| Memory                                          | 4GB RAM or higher                     | At least 10GB RAM for deployments of 50 or more remote desktops |

The following operating systems support all Horizon Connection Server installation types, including standard, replica installations

| Operating System       | Editions Supported in Horizon 8 2006  |
|------------------------|---------------------------------------|
| Windows Server 2012 R2 | Standard (64-bit) Datacenter (64-bit) |
| Windows Server 2016    | Standard (64-bit) Datacenter (64-bit) |
| Windows Server 2019    | Standard (64-bit) Datacenter (64-bit) |

#### SQL Server 2019 is required for Composer to store database information

#### **Client Requirements - Console:**

Horizon Console is a web-based application that is installed when you install Connection Server. You can access and use Horizon Console with the following web browsers:

- Internet Explorer 11
- Firefox (latest versions)
- Chrome (latest versions)
- Safari (latest versions)
- Microsoft Edge (Windows 10)

#### **Active Directory Requirements:**

#### **Configuring Domains and Trust Relationships**

You must join each Connection Server host to an Active Directory domain. The host must not be a domain controller. [Read more]

#### Creating an OU for Remote Desktops

You should create an organizational unit (OU) specifically for your remote desktops. An OU is a subdivision in Active Directory that contains users, groups, computers, or other OUs. [Read more]

#### Creating OUs and Groups for Kiosk Mode Client Accounts

A client in kiosk mode is a thin client or a locked-down PC that runs the client software to connect to a Connection Server instance and launch a remote desktop session. If you configure clients in kiosk mode, you should create dedicated OUs and groups in Active Directory for kiosk mode client accounts. [Read more]

#### Creating Groups for Users

You should create groups for different types of users in Active Directory. For example, you can create a group called VMware HorizonUsers for your end users and another group called VMware Horizon Administrators for users that will administer remote desktops and applications. [Read more]

#### Creating a User Account for vCenter Server

You must create a user account in Active Directory to use with vCenter Server. You specify this user account when you add a vCenter Server instance in Horizon Console. [Read more]

#### Create a User Account for Instant-Clone Operations

Before you deploy instant clones, you must create a user account that has the permission to perform certain operations in Active Directory. [Read more]

#### Configure the Restricted Groups Policy

To be able to connect to a remote desktop, users must belong to the local Remote Desktop Users group of the remote desktop. You can use the Restricted Groups policy in Active Directory to add users or groups to the local Remote Desktop Users group of every remote desktop that is joined to your domain. [Read more]

#### Using VMware Horizon Group Policy Administrative Template Files

VMware Horizon includes several component-specific group policy administrative (ADMX) template files. [Read more]

#### Prepare Active Directory for Smart Card Authentication

You might need to perform certain tasks in Active Directory when you implement smart card authentication. [Read more]

#### Disable Weak Ciphers in SSL/TLS

To achieve greater security, you can configure the domain policy group policy object (GPO) to ensure that Windows-based machines running Horizon Agent do not use weak ciphers when they communicate by using the TLS protocol. [Read more]

#### Lab OU Layout

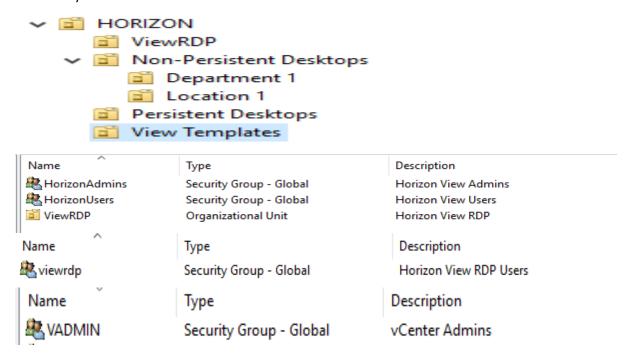

Check this link for more info - <a href="https://docs.vmware.com/en/VMware-Horizon/2006/horizon-installation/GUID-37D39B4F-5870-4188-8B11-B6C41AE9133C.html">https://docs.vmware.com/en/VMware-Horizon/2006/horizon-installation/GUID-37D39B4F-5870-4188-8B11-B6C41AE9133C.html</a>

#### **Disable Weak Ciphers in SSL/TLS**

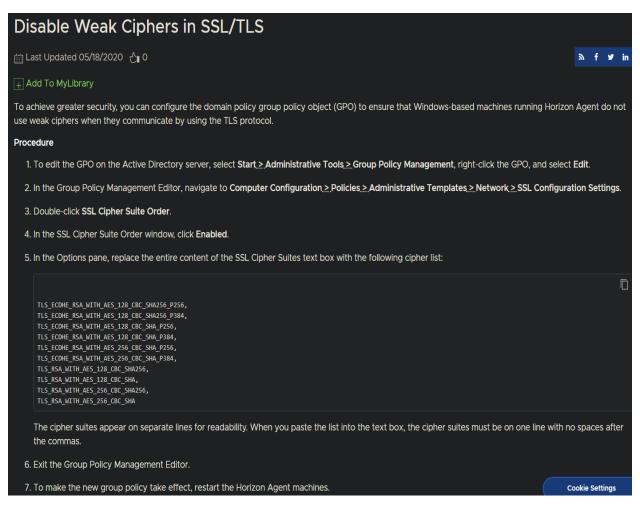

TLS\_ECDHE\_RSA\_WITH\_AES\_128\_CBC\_SHA256\_P256,TLS\_ECDHE\_RSA\_WITH\_AES\_128\_CBC\_SHA256\_P 384,TLS\_ECDHE\_RSA\_WITH\_AES\_128\_CBC\_SHA\_P256,TLS\_ECDHE\_RSA\_WITH\_AES\_128\_CBC\_SHA\_P38 4,TLS\_ECDHE\_RSA\_WITH\_AES\_256\_CBC\_SHA\_P256,TLS\_ECDHE\_RSA\_WITH\_AES\_256\_CBC\_SHA\_P384, TLS\_RSA\_WITH\_AES\_128\_CBC\_SHA256,TLS\_RSA\_WITH\_AES\_128\_CBC\_SHA,TLS\_RSA\_WITH\_AES\_256\_CBC\_SHA256,TLS\_RSA\_WITH\_AES\_256\_CBC\_SHA

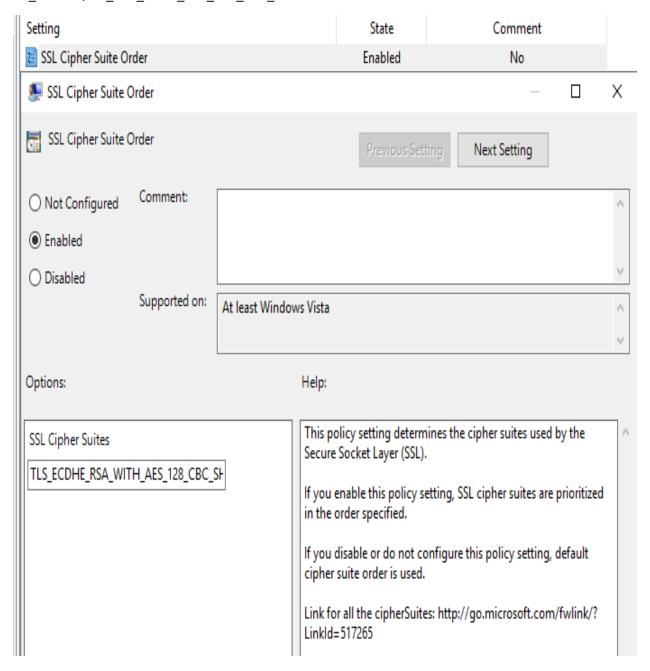

#### **SSL Certificate:**

You can select one of the options from below:

- 1. Purchase cheap SSL certificate
- 2. Create self signed SSL through internal Certificate Authority
- 3. Use Let's Encrypt to get FREE SSL certificate Will provide install steps later....

I will list the steps for each of them, so you can use that suits your requirement.

<u>Cheap SSL Certificate</u>  $-3^{rd}$  Party - Create Certificate request and submit to get valid SSL Certificate from Cheapsslshop.com. The cost for one year SSL certificate is US\$5 (C\$7.50).

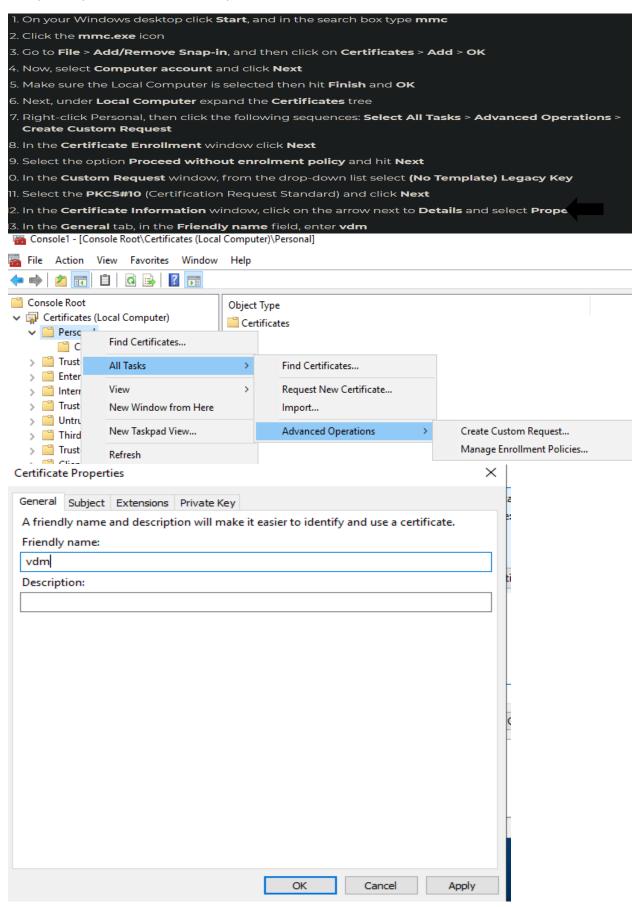

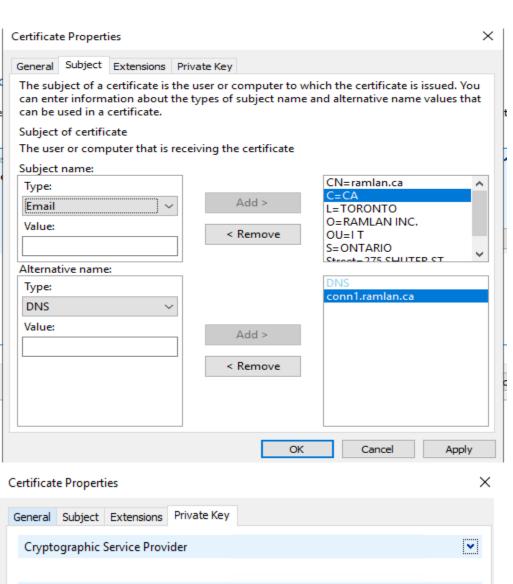

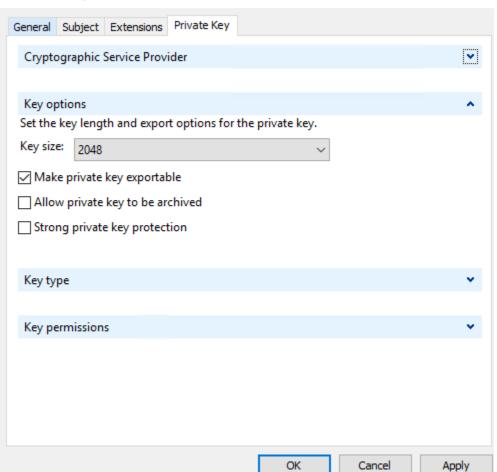

#### Certificate Information

Click Next to use the options already selected for this template, or click Details to customize the certificate request, and then click Next.

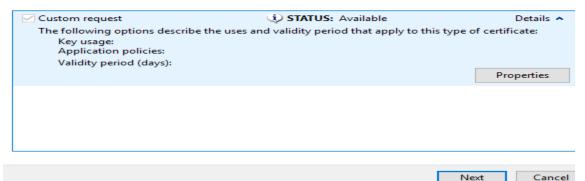

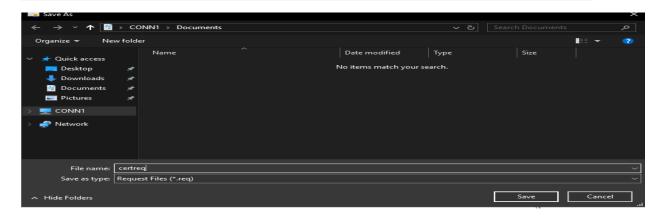

Certificate Enrollment

#### Where do you want to save the offline request?

If you want to save a copy of your certificate request or want to process the request later, save the request to your hard disk or removable media. Enter the location and name of your certificate request, and then click Finish.

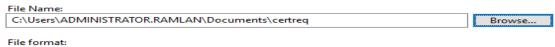

Finish

Cancel

File formaBase 64Binary

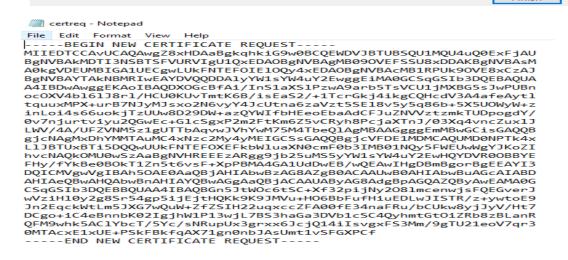

#### **Internal Certificate Authority:**

1. Logon to your Microsoft root CA. In this case I'm using Windows Server 2019. Launch the Certification Authority console.

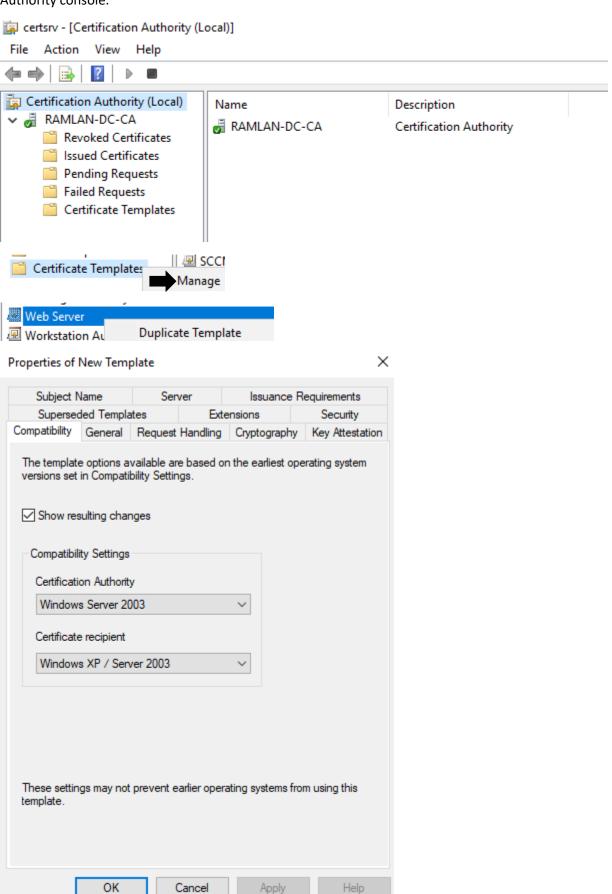

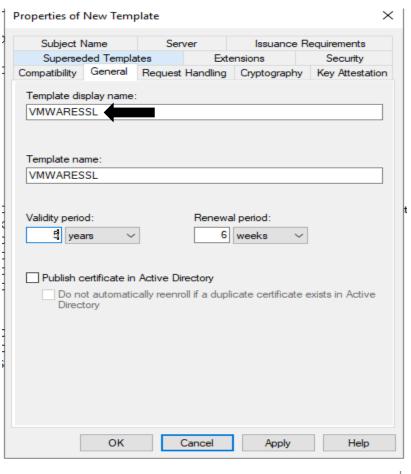

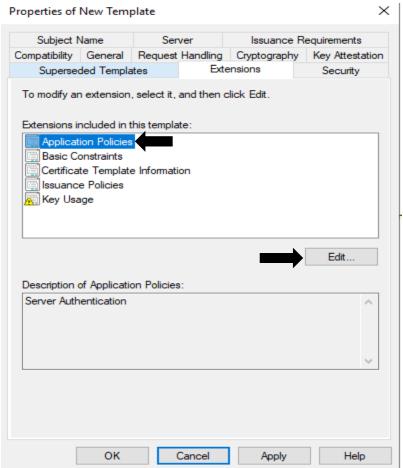

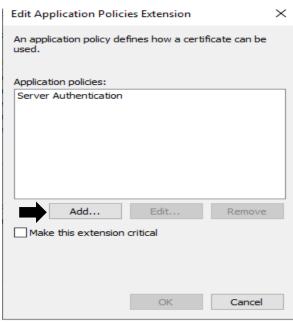

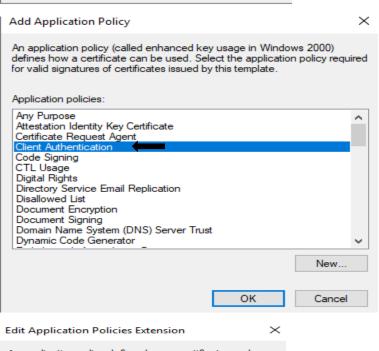

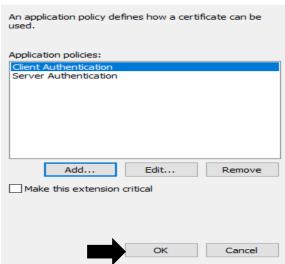

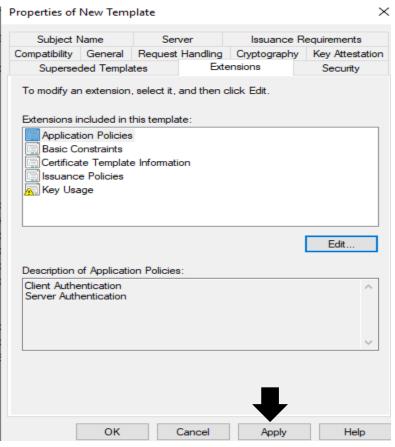

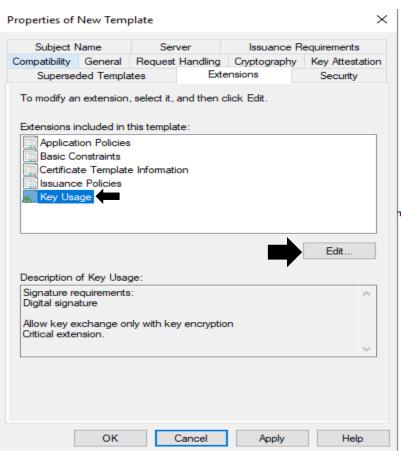

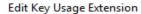

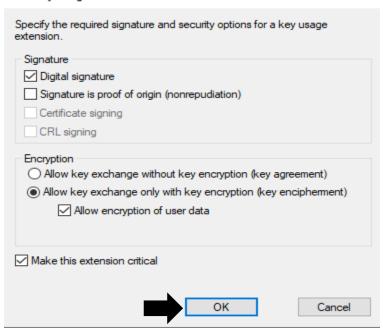

×

#### Properties of New Template

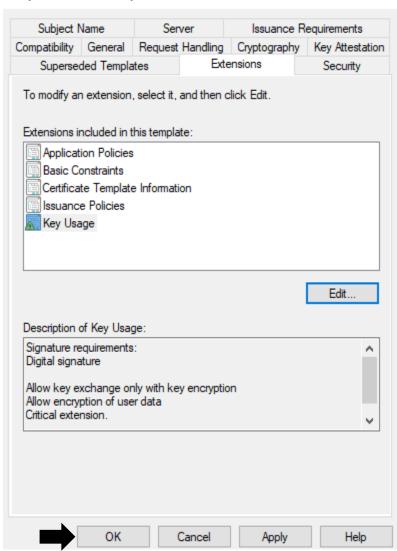

#### Now we will issue the certificate

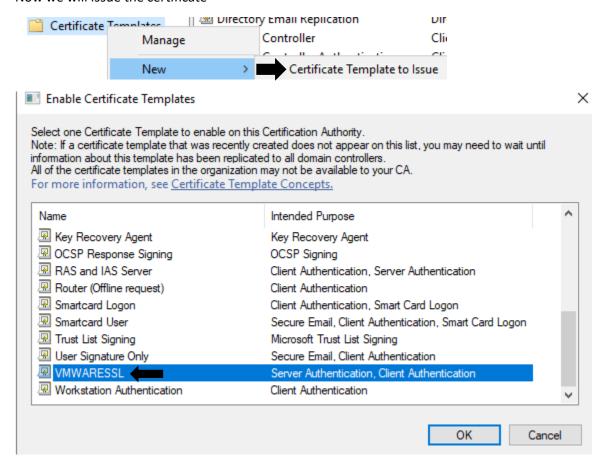

Now we have the certificate listed which can be used later. Make sure to check certificate security settings for Read, Write, Enroll and Auto Enroll.

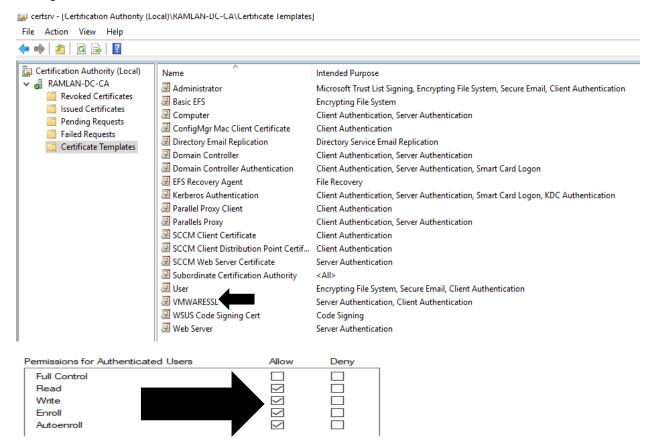

Login to Connection Server – Click Run – MMC – Click Add Snap In – Select Certificates – Local Computer – OK

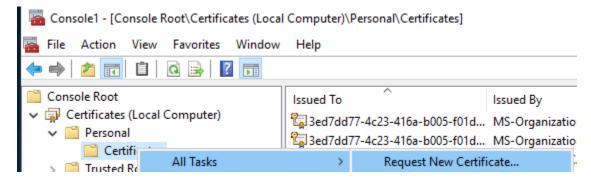

#### Before You Begin

The following steps will help you install certificates, which are digital credentials used to connect to wireless networks, protect content, establish identity, and do other security-related tasks.

Before requesting a certificate, verify the following:

Your computer is connected to the network

You have credentials that can be used to verify your right to obtain the certificate

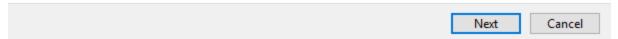

#### Select Certificate Enrollment Policy

Certificate enrollment policy enables enrollment for certificates based on predefined certificate templates. Certificate enrollment policy may already be configured for you.

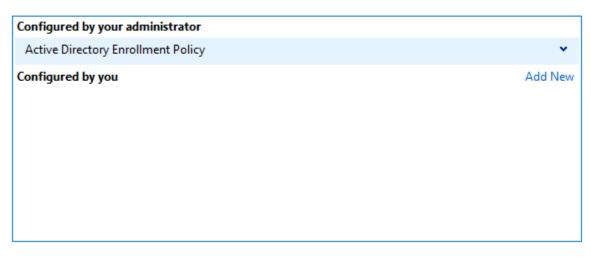

Next Cancel

#### Request Certificates

You can request the following types of certificates. Select the certificates you want to request, and then click Enroll.

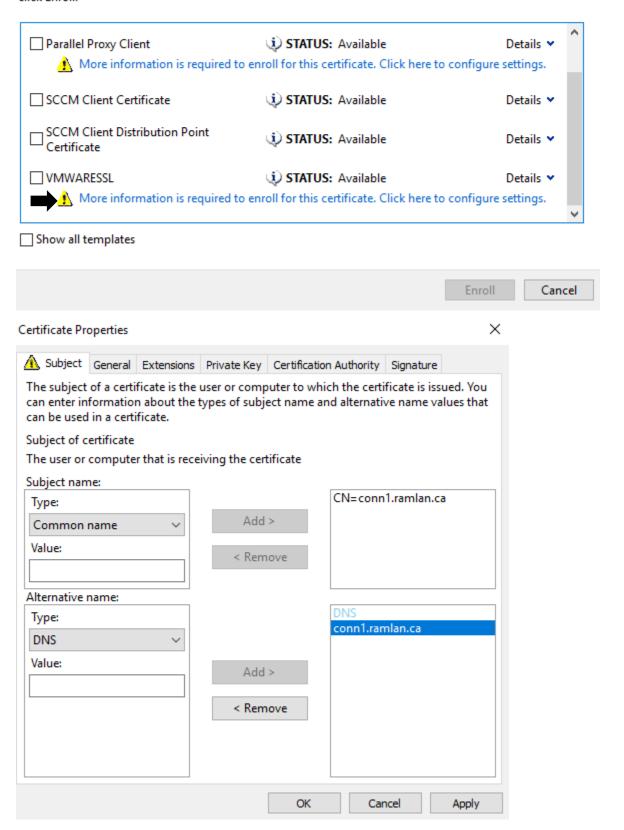

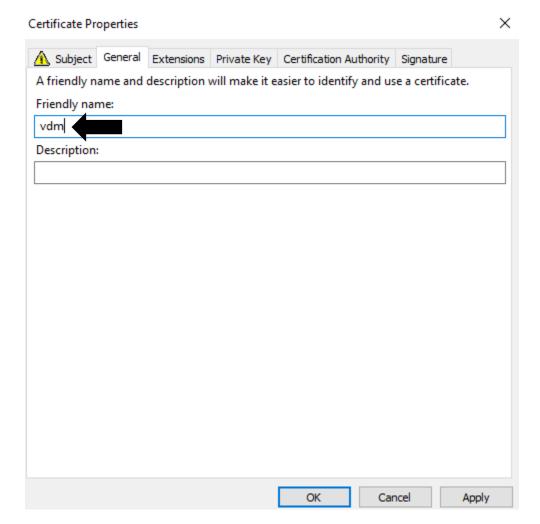

## Request Certificates

You can request the following types of certificates. Select the certificates you want to request, and then click Enroll.

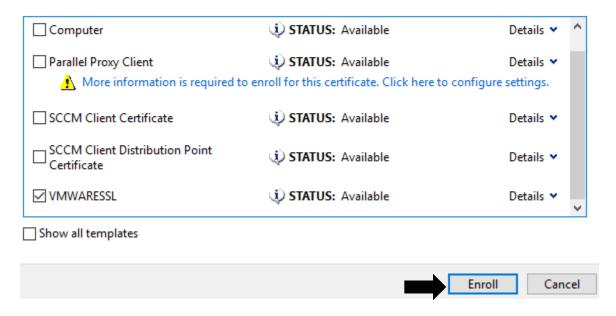

#### Certificate Installation Results

The following certificates have been enrolled and installed on this computer.

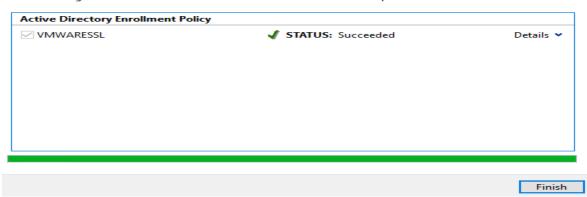

We will export the certificate so we can import to Trusted Root Store as well.

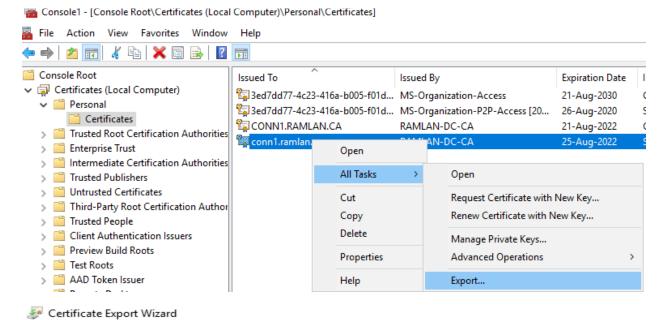

#### Welcome to the Certificate Export Wizard

This wizard helps you copy certificates, certificate trust lists and certificate revocation lists from a certificate store to your disk.

A certificate, which is issued by a certification authority, is a confirmation of your identity and contains information used to protect data or to establish secure network connections. A certificate store is the system area where certificates are kept.

To continue, dick Next.

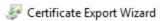

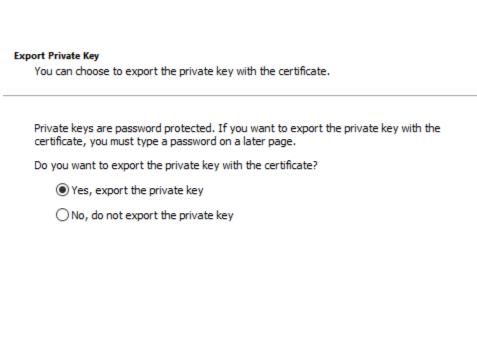

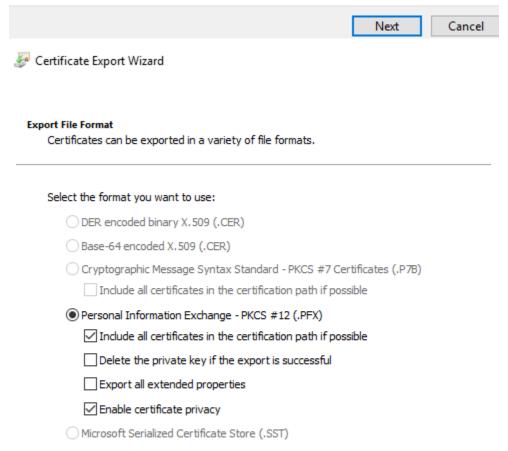

Next

Cancel

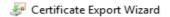

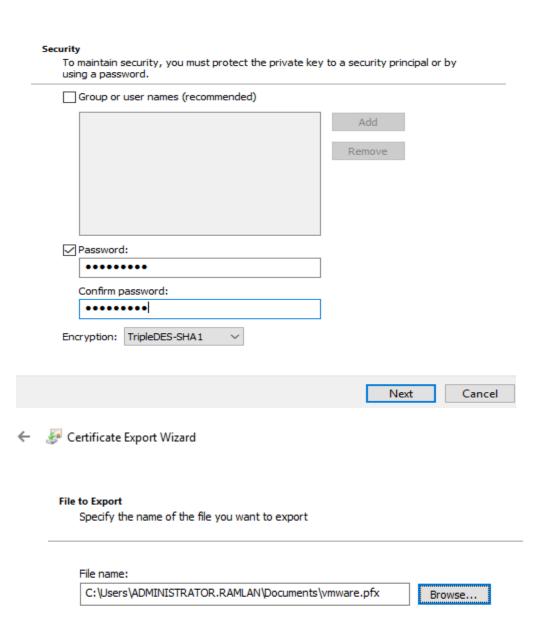

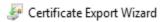

### **Completing the Certificate Export Wizard**

You have successfully completed the Certificate Export wizard.

You have specified the following settings:

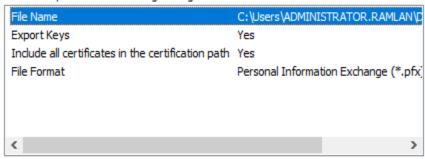

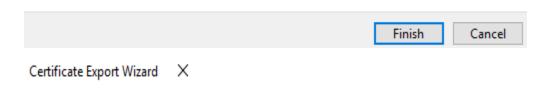

The export was successful.

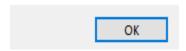

Once you have the file, you will need to import the certificate into Trusted Root Certification Authorities.

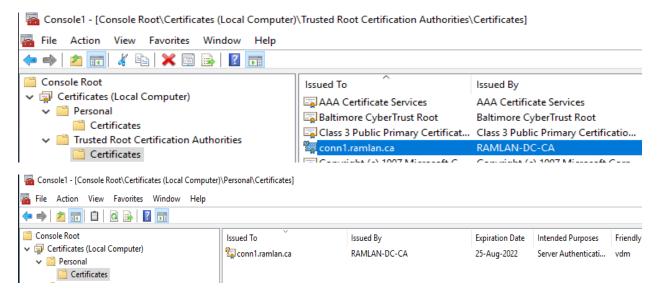

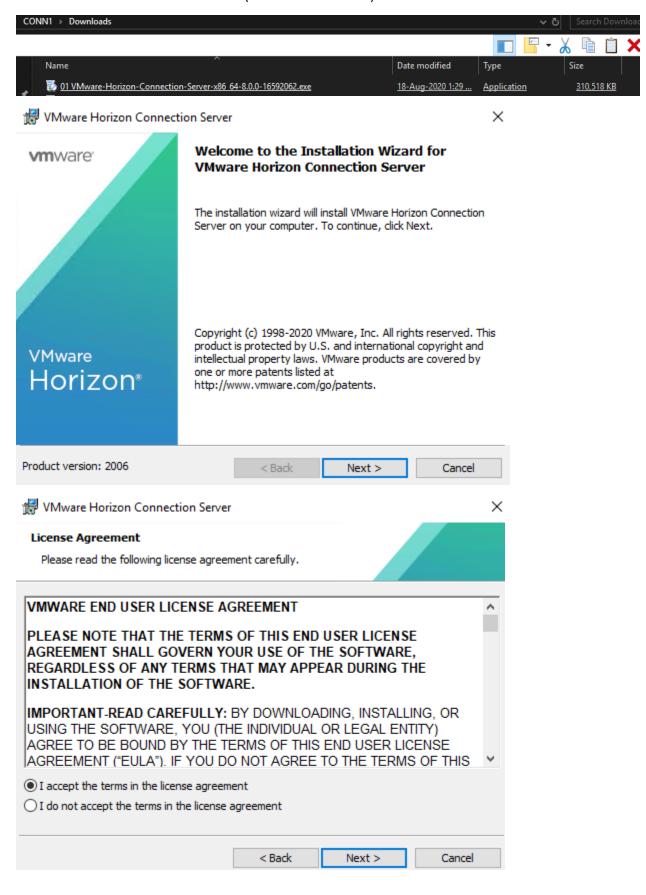

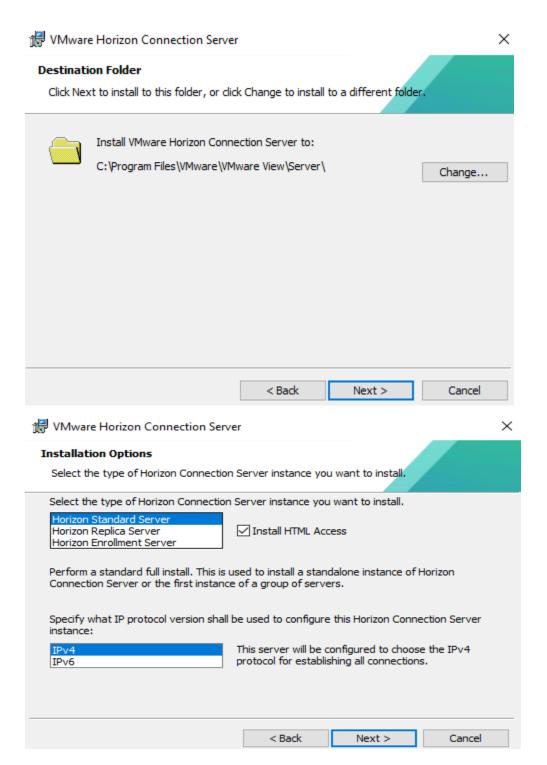

At this point, I was getting this error.

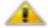

TCP port 80 is already in use. This port needs to be available for this product to be installed. Please remove any software that may be using this port and then try again.

ОК

It is an easy fix – Stop Branch Cache service and continue with the install.

×

憬 VMware Horizon Connection Server

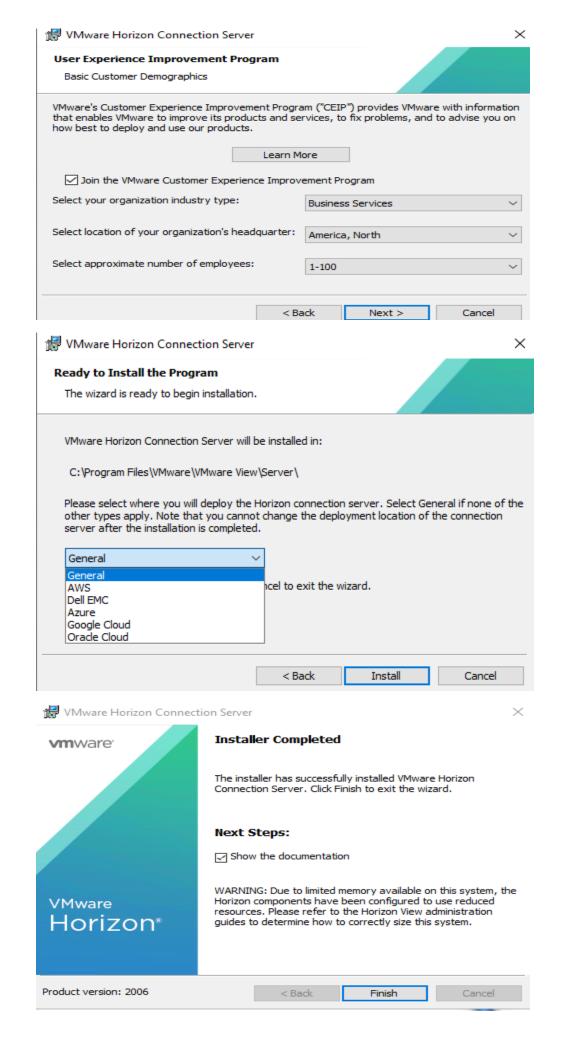

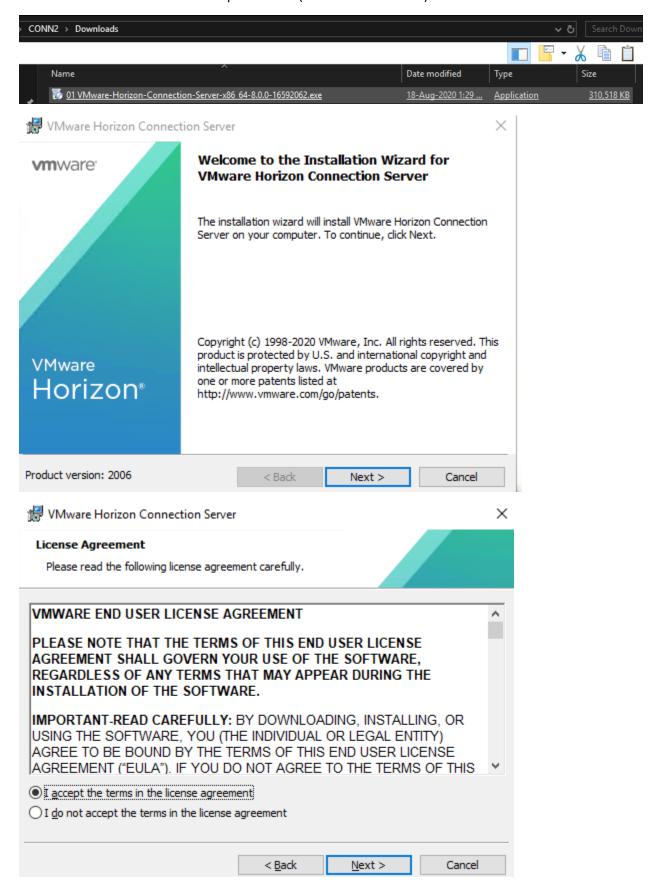

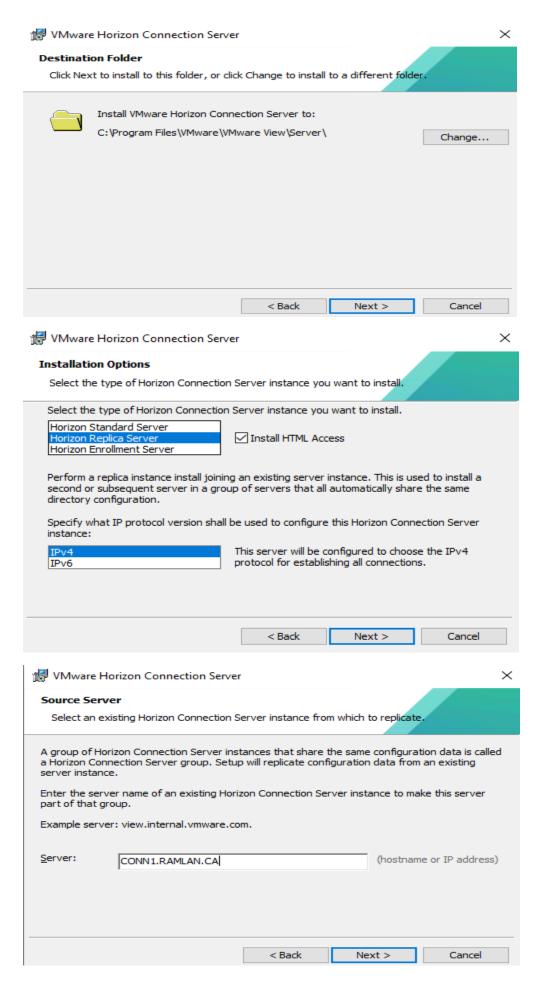

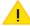

The currently logged on user does not have sufficient privileges on the Connection Server CONN1.RAMLAN.CA to be able to configure replication.

The currently logged on user account needs to have full Administrator rights in Horizon. If you are using a local administrator account on this server then the same named account with the same password needs to exist on the remote server. This account also needs to be a member of the local administrators group on the remote server, and the local Administrators group needs to have Administrator rights in Horizon.

Alternatively, perform this installation using a domain account and ensure the user account or group has Administrator rights in Horizon.

If Horizon rights have been granted by an update to your domain group membership since you logged in, you will need to log in again before attempting this installation again.

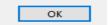

If you get above error – check local administrators' group. I did the following

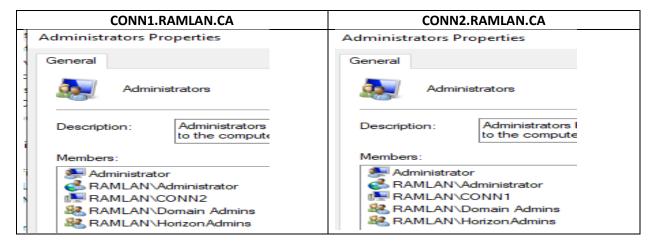

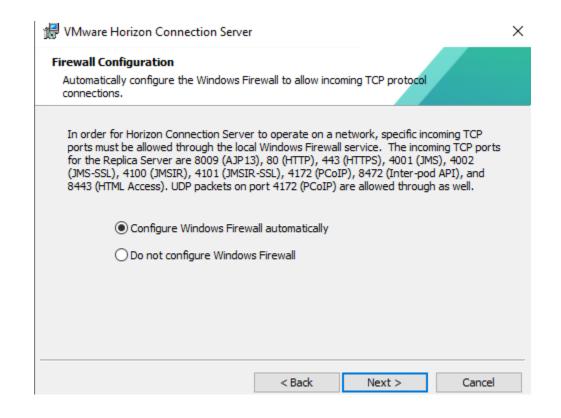

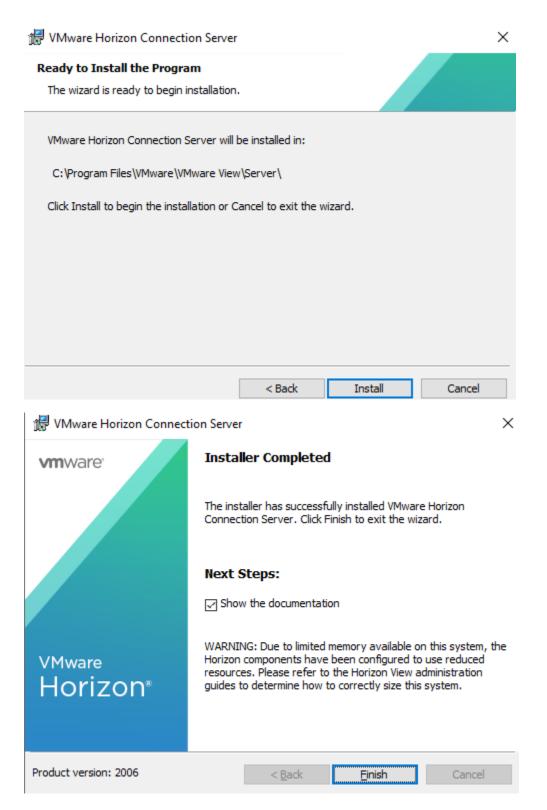

With this we have completed Connection Server install. The next install will be Composer on Windows Server 2019 virtual machine.

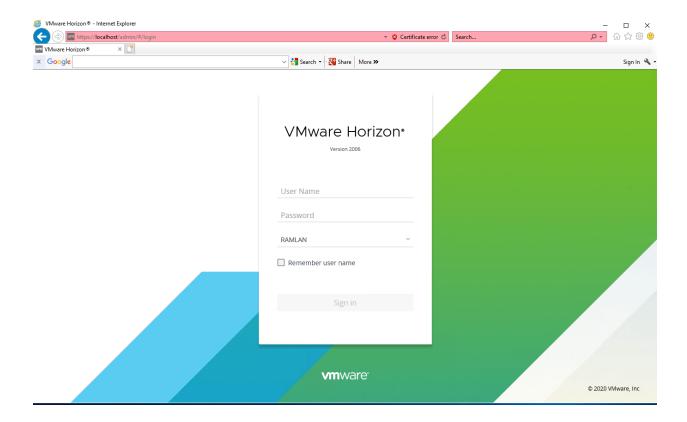

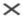

For the best experience, use a modern browser such as Google Chrome, Microsoft Edge, Firefox, or Safari.

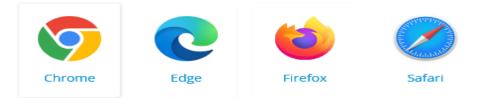

#### **Settings:**

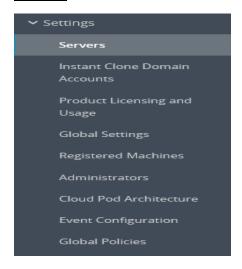

#### Servers:

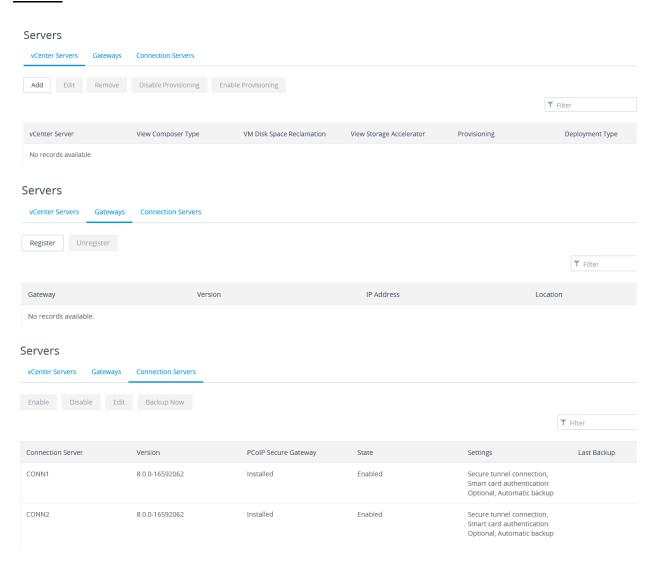

#### **Product Licensing and Usage:**

# Licensing and Usage

Licensing Usage Customer Experience Program

Edit License

#### Licensing and Usage

**Customer Experience Program** 

Reset Highest Count

Reset Named Users Count

| Session Mode                    | Current | Highest |
|---------------------------------|---------|---------|
| Total Concurrent Connections    | 0       | 0       |
| Total Named Users               | 1       | N/A     |
| Detailed Connection Breakdown   |         |         |
| Total Remote                    | 0       | 0       |
| Active - full virtual machines  | 0       | 0       |
| Active - linked clone           | 0       | 0       |
| Active - other machine sources  | 0       | 0       |
| Active - applications           | 0       | 0       |
| Active - collaboration sessions | 0       | 0       |
| Active - total collaborators    | 0       | 0       |

## Licensing and Usage

Licensing

Usage

**Customer Experience Program** 

**Edit Settings** 

Customer Experience Improvement Program

Enabled

Geographic Location

America, North

**Business Vertical** 

**Business Services** 

Number of Employees

1-100

## **Global Settings:**

#### **Global Settings**

General Settings Security Settings Client Restriction Settings

Edit

View Administrator Session Timeout

10 minutes Single Sign-On (SSO) Forcibly Disconnect Users **600 minutes** 

Auto Update

Client-Dependent Settings

Clients that Support Applications

Disconnect Applications and Discard SSO Credentials for Idle Users

Other Clients

Discard SSO Credentials

Pre-Login Message

Display Warning Before Forced Logoff

Hide Domain List in Client User Interface

Enable Windows Server Desktops

Clean Up Credential When Tab Closed for HTML Access

Hide Server Information in Client User Interface

Send Domain List Enable 2 Factor Reauthentication

# **Global Settings**

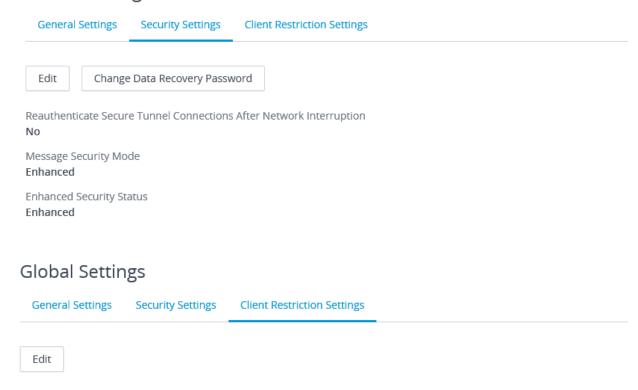

No Horizon Client restrictions have been configured. Click Edit to configure.

#### **Administrators:**

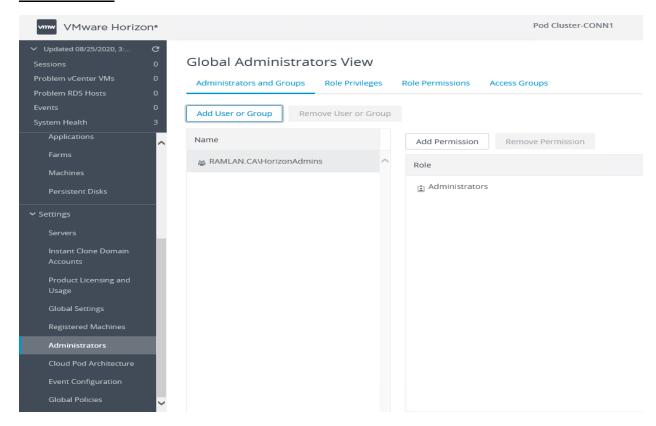

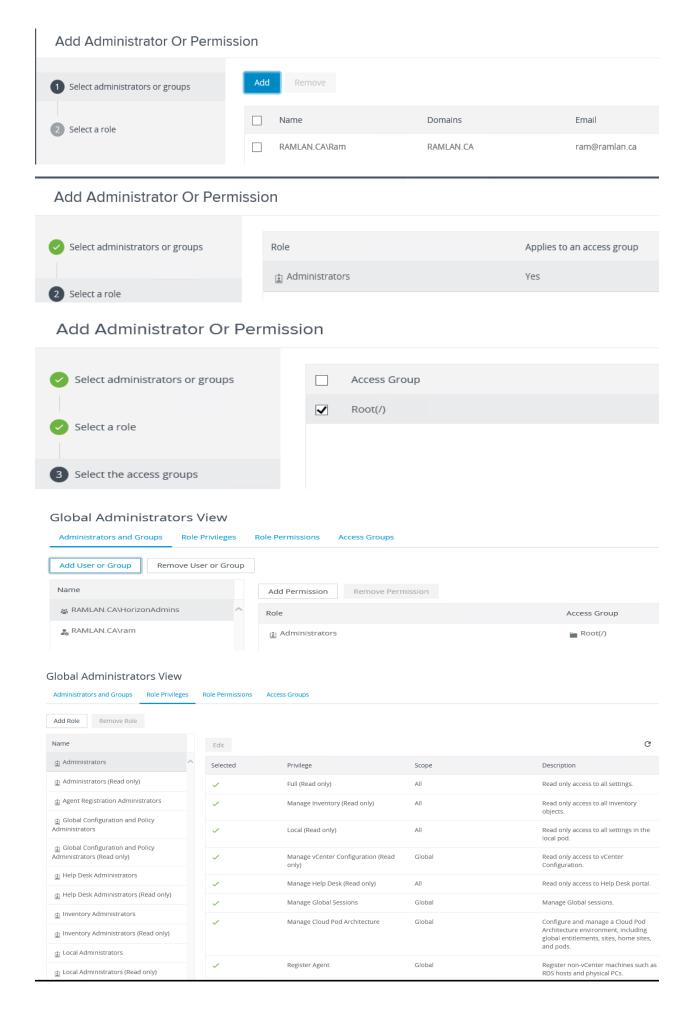

#### Global Administrators View Administrators and Groups Role Privileges Add Role Remove Role Add Permission Remove Permission Administrators Access Group Administrators (Read only) RAMLAN.CA\ram Root(/) $\stackrel{*}{\underline{\blacksquare}}$ Agent Registration Administrators RAMLAN.CA\HorizonAdmins Root(/) Global Configuration and Policy Administrators Global Configuration and Policy Administrators (Read only) Help Desk Administrators Help Desk Administrators (Read only) Inventory Administrators Inventory Administrators (Read only) Local Administrators Local Administrators (Read only) Global Administrators View Administrators and Groups Role Privileges Add Access Group Remove Access Group Add Permission Remove Permission ■ Root(/) Administrator Inherited RAMLAN.CA\ram Administrators Administrators & RAMLAN.CA\HorizonAdmins **Instant Clone Engine Domain Accounts:** Instant Clone Engine Domain Accounts Edit Remove Add Domain User RAMLAN.CA Noor **Registered Machines:** Registered Machines RDS Hosts Others Edit Remove More > T Filter ✓ DNS Name RDS Farm Max Number of Con... Agent Version Enabled Status No records available. Registered Machines RDS Hosts Others Remove

Desktop Pool

DNS Name

No records available

▼ Filter

# **Cloud Prod Architecture:**

#### Cloud Pod Architecture

With Cloud Pod Architecture, you can link together multiple pods to create a single desktop and brokering environment called a pod federation. A pod federation can span multiple sites and data centers.

Initialize the Cloud Pod Architecture feature

Join the pod federation

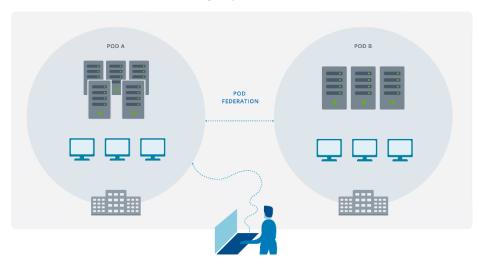

## **Event Configuration:**

#### **Event Configuration**

| Event Database                                                                                              | Syslog                                                                                                    |
|----------------------------------------------------------------------------------------------------|----------------------------------------------------------------------------------------------------|
| Edit  No database has been defined, events will not be recorded. Click 'Edit' to specify a database server. | Configure syslog event logging using one or more methods below. Use of this feature on an unsecured network is not recommended.  Send to Syslog Servers |
| Event Settings                                                                                              | Add                                                                                                    |
| Event settings cannot be configured until a database server has been specified.                             | No records available.                                                                                                    |
|                                                                                                    | _                                                                                                    |
|                                                                                                    | Events to File System                                                                                                    |
|                                                                                                    | Log to File                                                                                                    |
|                                                                                                    | ○ Always                                                                                                    |
|                                                                                                    | O Log to File on Error                                                                                                    |
|                                                                                                    | ○ Never                                                                                                    |
|                                                                                                    | Copy to Location                                                                                                    |
|                                                                                                    | Add                                                                                                    |

# **Global Policies:**

## **Global Policies**

| Edit Policies                |                         |
|------------------------------|-------------------------|
| Name                         | Global Policy           |
| Multimedia Redirection (MMR) | Deny                    |
| USB Access                   | Allow                   |
| PCoIP Hardware Acceleration  | Allow - Medium priority |

## **Inventory:**

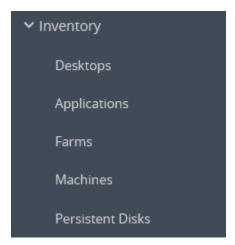

# **Monitor:**

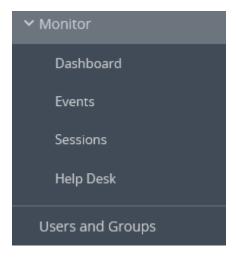

#### Dashboard

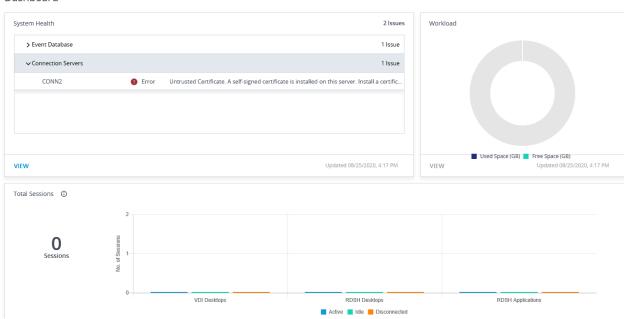

#### **Events**

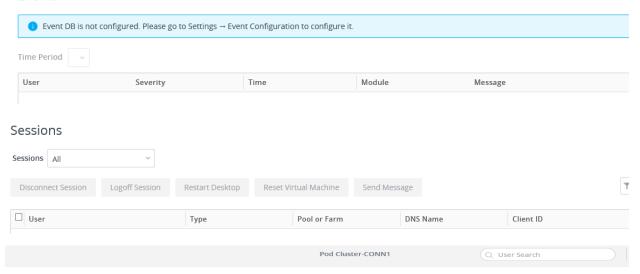

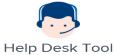

Enter a username in the search bar at the top of the page to view user session status and perform troubleshooting and maintenance in real time.

#### **Login Screen:**

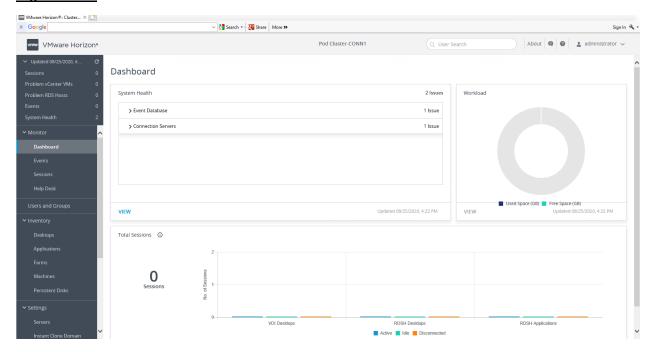

Thanks

Ram Lan 25<sup>th</sup> Aug 2020